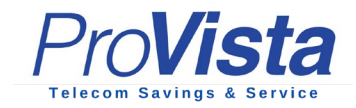

# **3CX Smartphone App for Android**

The 3CX smartphone app for Android allows you to seamlessly take your office communications with you wherever you go.

- 1. Allow 3CX to access the camera so you can provision your extension via QR code.
- 2. Scan the QR from your Welcome Email, web client or desktop app and continue to make a test call to the "Echo service" so that you can grant the app the required permissions.
- 3. Give authorization, make the call and you're all set!

## **Placing a Call with the 3CX Android App**

Making a call with the Android app is quick and easy. In **"Contacts"** search by name, number or email address, click the phone icon next to the contact and hey presto. You're now using your office phone system from your smartphone.

Once you're in a call, you can seamlessly perform a number of actions, including:

- 1. **"Transfer"** will give you the option to **"Blind"** without the need for you to speak to the receiver, or **"Attended"** will transfer the call after you first speak to the receiver to see if they accept the call and press **"Join"**.
- 2. **"Conference"** allows you to create an ad hoc conference call, adding more participants to join the conversation.
- 3. **"Rec"** allows you to record your conversation.
- 4. **"Video"** adds video to your call for face to face communication.

#### **Create an Ad-hoc Conference**

You can easily add participants to an ongoing call to create an ad-hoc conference.

To elevate a call to an audio conference:

- 1. Click the "**Conference**" button on the dialpad.
- 2. Search for who you want to add to the call by name or extension or enter their phone number.
- 3. Tap to call. The number will automatically be dialed and added to your call.

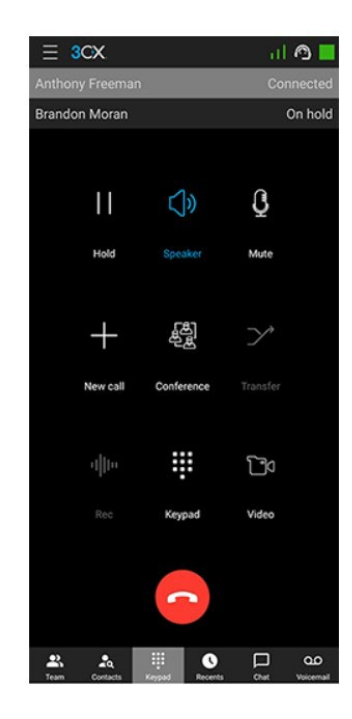

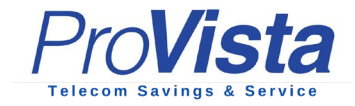

### **Share your availability with Status**

The status feature is a great way to inform your colleagues whether or not it's OK to call you. Not only does this enable you to create a distraction free zone, it also helps your colleagues to handle calls more efficiently.

Choose from **Available**, **Away**, **Do Not Disturb**, **Lunch**, **Business Trip** and **Set Status Temporarily**. You can customize your status and configure forwarding rules by pressing on the edit pencil next to the status to enter the status profile menu.

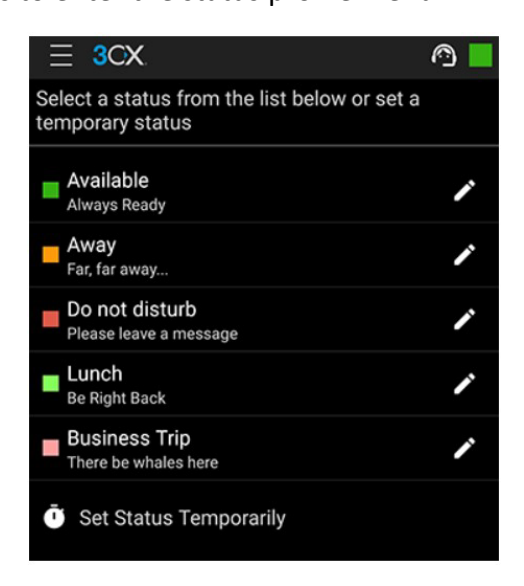

## **Customize your 3CX App**

Personalize your app experience to suit your preferences in the Advanced Settings, which offer a number of options including Car/Bluetooth Support, Silence Detection, Battery Optimization and Ringtone customization.

To access Settings, simply press the menu icon at the top left. From here you can also:

- Edit accounts
- Choose your theme
- Configure audio options

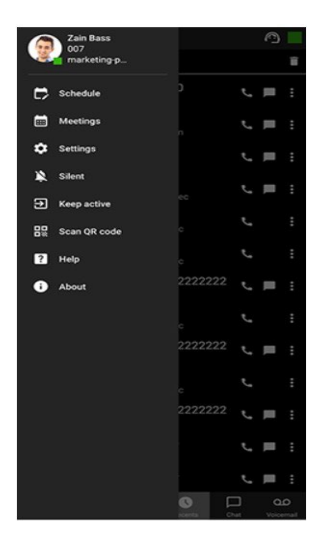